### Visual Basic: Windows Controls

Visual Studio 6.0

### Tab Object

[See Also E](https://msdn.microsoft.com/en-us/library/aa276592(v=vs.60).aspx)xample [Properties](https://msdn.microsoft.com/en-us/library/aa276594(v=vs.60).aspx) [Methods E](https://msdn.microsoft.com/en-us/library/aa276593(v=vs.60).aspx)vents

A Tab object represents an individual tab in the Tabs collection of a TabStrip control.

#### **Remarks**

For each Tab object, you can use various properties to specify its appearance, and you can specify its state with the Selected property.

At design time, use the Insert Tab and Remove Tab buttons on the Tabs tab in the Properties Page of the TabStrip control to insert and remove tabs, and use the text boxes to specify any of these properties for a Tab object: Caption, Image, ToolTipText, Tag, Index, and/or Key. You can also specify these properties at run time.

Use the **Caption** and **Image** properties, separately or together, to label or put an icon on a tab.

- To use the Caption property, in the Caption text box on the Tabs tab in the Properties Page of the TabStrip control, type the text you want to appear on the tab or button at run time.
- To use the Image property, put an ImageList control on the form and fill the ListImages collection with ListImage objects, each of which has an index number and an optional key, if you add one. On the General tab in the Properties Page of the TabStrip control, select that ImageList to associate it with the TabStrip control. In the Image text box on the Tabs tab, type the index number or key of the ListImage object that should appear on the Tab object.

Use the ToolTipText property to temporarily display a string of text in a small rectangular box at run time when the user's cursor hovers over the tab. To set the ToolTipText property at design time, select the ShowTips checkbox on the General tab, and then in the ToolTipText text box on the Tabs tab, type the ToolTip string.

To return a reference to a Tab object a user has selected, use the SelectedItem property; to determine whether a specific tab is selected, use the **Selected** property. These properties are useful in conjunction with the BeforeClick event to verify or record data associated with the currently-selected tab before displaying the next tab the user selects.

Each Tab object also has read-only properties you can use to reference a single Tab object in the Tabs collection: Left, Top, Height and Width.

### Visual Basic: Windows Controls

**Visual Studio 6.0** 

### Tabs Collection

[See Also E](https://msdn.microsoft.com/en-us/library/aa276220(v=vs.60).aspx)xample [Properties](https://msdn.microsoft.com/en-us/library/aa276223(v=vs.60).aspx) [Methods E](https://msdn.microsoft.com/en-us/library/aa276221(v=vs.60).aspx)vents

A Tabs collection contains a collection of Tab objects.

#### Syntax

*tabstrip.Tabs(index)*

 $tabstrip$ . Tabs.Item(index)

The Tabs collection syntax has these parts:

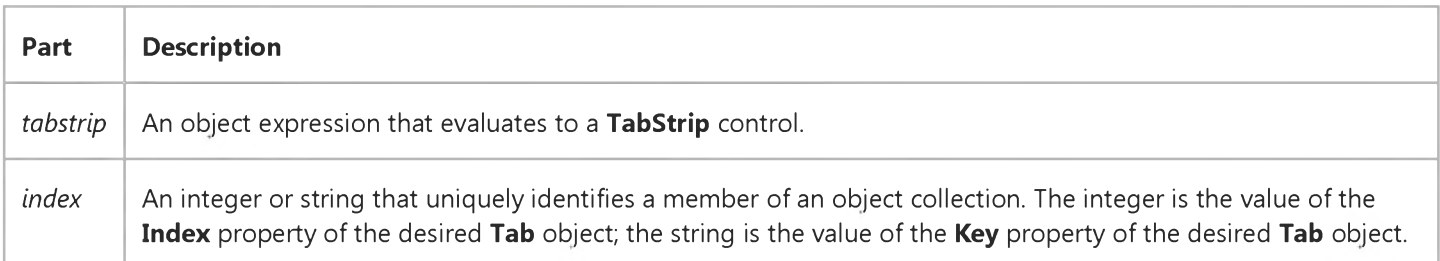

At design time, use the Insert Tab and Remove Tab buttons on the Tabs tab in the Properties Page of the TabStrip control to add and remove Tab objects from the Tabs collection.

The Tabs collection uses the Count property to return the number of tabs in the collection. To manipulate the Tab objects in the Tabs collection, use these methods at run time:

- Add adds Tab objects to the TabStrip control.
- Item retrieves the Tab identified by its Key or Index from the collection.
- **Clear** removes all Tab objects from the collection.
- Remove removes the Tab identified by its Key or Index from the collection.

## Visual Basic: Windows Controls

Visual Studio 6.0

## TabStrip Control

### [See Also E](https://msdn.microsoft.com/en-us/library/aa276588(v=vs.60).aspx)xample [Properties](https://msdn.microsoft.com/en-us/library/aa276591(v=vs.60).aspx) [Methods](https://msdn.microsoft.com/en-us/library/aa276590(v=vs.60).aspx) [Events](https://msdn.microsoft.com/en-us/library/aa276589(v=vs.60).aspx)

A TabStrip control is like the dividers in a notebook or the labels on a group of file folders. By using a TabStrip control, you can define multiple pages for the same area of a window or dialog box in your application.

Syntax

**TabStrip** 

**Remarks** 

The control consists of one or more Tab objects in a Tabs [collection](https://msdn.microsoft.com/en-us/library/aa210331.aspx). At both design time and run time, you can affect the Tab object's appearance by setting properties. You can also add and remove tabs using the Properties Page of the TabStrip control at design time, or add and remove Tab objects at run time using methods.

The Style property determines whether the TabStrip control looks like push buttons (Buttons) or notebook tabs (Tabs). At design time when you put a TabStrip control on a form, it has one notebook tab. If the Style property is set to tabTabs, then there will be a border around the TabStrip control's internal area. When the Style property is set to tabButtons, no border is displayed around the internal area of the control, however, that area still exists.

To set the overall size of the Tab Strip control, use its drag handles and/or set the Top, Left, Height, and Width properties. Based on the control's overall size at run time, Visual Basic automatically determines the size and position of the internal area and returns the Client-coordinate properties ClientLeft, ClientTop, ClientHeight, and ClientWidth. The MultiRow property determines whether the control can have more than one row of tabs, the Tab WidthStyle property determines the appearance of each row, and, if TabWidthStyle is set to tabFixed, you can use the TabFixedHeight and TabFixedWidth properties to set the same height and width for all tabs in the TabStrip control.

The Tab Strip control is not a container. To contain the actual pages and their objects, you must use Frame controls or other containers that match the size of the internal area which is shared by all Tab objects in the control. If you use a control array for the container, you can associate each item in the array with a specific Tab object, as in the following example:

```
Option Explicit
Private mintCurFrame As Integer' Current Frame visible
Private Sub Tabstrip1 Click()If Tabstrip1.SelectedItem.Index = mintCurFrame
      Then Exit Sub ' No need to change frame.
   ' Otherwise, hide old frame, show new.
```

```
Frame1(Tabstrip1.SelectedItem.Index).Visible = True
```

```
Frame1(mintCurFrame).Visible = False
```

```
Set mintCurFrame to new value.
```

```
mintCurFrame = Tabstrip1.SelectedItem.Jndex
```
End Sub

Note When grouping controls on a container, you must use the show/hide strategy shown above instead of using the **Zorder Method** to bring a frame to the front. Otherwise, controls that implement access keys (ALT + access key) will still

#### 27. 12. 2017 TabStrip Control

respond to keyboard commands, even if the container is not the topmost control. Also note that you must segregate groups of OptionButton controls by placing each group on its own container, or else all OptionButtons on the form will behave as one large group of OptionButtons.

Tip Use a Frame control with its BorderStyle set to None as the container instead of a PictureBox control. A Frame control uses less overhead than a **PictureBox** control.

The Tabs property of the TabStrip control is the [collection o](https://msdn.microsoft.com/en-us/library/aa210331.aspx)f all the Tab objects. Each Tab object has properties associated with its current state and appearance. For example, you can associate an ImageList control with the TabStrip control, and then use images on individual tabs. You can also associate a ToolTip with each Tab object.

Distribution Note The TabStrip control is part of a group of custom controls that are found in the MSCOMCTL.OCX file. To use the TabStrip control in your application, you must add the MSCOMCTL.OCX file to the project. When distributing your application, install the MSCOMCTL.OCX file in the user's Microsoft Windows SYSTEM folder. For more information on how to add a custom control to a project, see the *Programmer's Guide*.

### Visual Basic Reference

**Visual Studio 6.0** 

### TextBox Control

[See Also E](https://msdn.microsoft.com/en-us/library/aa443934(v=vs.60).aspx)xample [Properties](https://msdn.microsoft.com/en-us/library/aa443937(v=vs.60).aspx) [Methods](https://msdn.microsoft.com/en-us/library/aa443936(v=vs.60).aspx) [Events](https://msdn.microsoft.com/en-us/library/aa443935(v=vs.60).aspx)

A TextBox control, sometimes called an edit field or edit control, displays information entered at design time, entered by the user, or assigned to the control in code at run time.

Syntax

**TextBox** 

**Remarks** 

To display multiple lines of text in a TextBox control, set the MultiLine property to True. If a multiple-line TextBox doesn't have a horizontal scroll bar, text wraps automatically even when the TextBox is resized. To customize the scroll bar combination on a TextBox, set the ScrollBars property.

Scroll bars will always appear on the TextBox when its **MultiLine** property is set to True, and its ScrollBars property is set to anything except **None** (0).

If you set the MultiLine property to True, you can use the Alignment property to set the alignment of text within the TextBox. The text is left-justified by default. If the MultiLine property is False, setting the Alignment property has no effect.

A TextBox control can also act as a destination link in a DDE conversation.

### Visual Basic Reference

**Visual Studio 6.0** 

## TextBox Control (Data Report Designer)

See Also Example [Properties](https://msdn.microsoft.com/en-us/library/aa240573(v=vs.60).aspx) Methods Events

The Data Report designer's TextBox control is a data-bound control that can only display text from a database at run time.

### Syntax

#### **RptTextBox**

The Data Report designer's TextBox control cannot display information entered by the user at design time, and cannot be used for data input at run time.

Visual Studio 6.0

*Visual Basic: MSChart Control*

### TextLayout Object

See Also [Example](https://msdn.microsoft.com/en-us/library/aa240528(v=vs.60).aspx) Properties Methods Events

Represents text positioning and orientation.

**Syntax** 

**TextLayout** 

### TextLayout Object Example

The following example sets the title text position and orientation for a chart.

```
Private Sub Command1 Click()
   ' Sets the title text position and orientation.
  With Form1.MSChart1.Title
      .Location.Visible = True.Location.LocationType = VtChLocationTypeLeft
      .Text = "Title TextLayout"
   End With
  With Form1.MSChart1.Title.TextLayout
      .Orientation = VtOrientationUp
      .HorzAlignment = VtHorizontalAlignmentCenter
      .VertAlignment = VtVerticalAlignmentCenter
   End With 
End Sub
```
## Visual Basic for Applications Reference

Visual Studio 6.0

### TextStream Object

[See Also E](https://msdn.microsoft.com/en-us/library/aa262408(v=vs.60).aspx)xample [Properties](https://msdn.microsoft.com/en-us/library/aa262410(v=vs.60).aspx) [Methods E](https://msdn.microsoft.com/en-us/library/aa262409(v=vs.60).aspx)vents Specifics

#### Description

Facilitates sequential access to file.

#### Syntax

*T e x tS tre a m .{p ro p e rty* | *m ethod}*

The *property* and *method* arguments can be any of the properties and methods associated with the TextStream object. Note that in actual usage TextStream is replaced by a variable placeholder representing the TextStream object returned from the FileSystem Object.

#### **Remarks**

In the following code, a is the TextStream object returned by the CreateTextFile method on the FileSystemObject:

```
Set fs = CreateObject("Scripting.FileSystemObject")
Set a = fs.CreatedTextFile("c:\testfile.txt", True)a.WriteLine("This is a test.")
a.Close
```
WriteLine and Close are two methods of the TextStream Object.

Visual Studio 6.0

*Visual Basic: MSChart Control*

### Tick Object

See Also [Example](https://msdn.microsoft.com/en-us/library/aa240530(v=vs.60).aspx) Properties Methods Events

A marker indicating a division along a chart axis.

**Syntax** 

**Tick** 

*Visual Basic: MSChart Control*

### Tick Object Example

The following example sets the tick length and style for the y axis on a chart.

```
Private Sub Command1_Click()
   ' Set the tick for y axis.
   With Form1.MSChart1.Plot.Axis(VtChAxisIdY, 1).Tick
      .length = 500.Style = VtChAxisTickStyleOutside
   End With 
End Sub
```
### Visual Basic Reference

Visual Studio 6.0

### Timer Control

[See Also E](https://msdn.microsoft.com/en-us/library/aa443938(v=vs.60).aspx)xample [Properties](https://msdn.microsoft.com/en-us/library/aa241212(v=vs.60).aspx) Methods [Events](https://msdn.microsoft.com/en-us/library/aa445561(v=vs.60).aspx)

A Timer control can execute code at regular intervals by causing a Timer event to occur.

**Syntax** 

**Timer** 

**Remarks** 

The Timer control, invisible to the user, is useful for background processing.

You can't set the Enabled property of a Timer for a multiple selection of controls other than Timer controls.

There is no practical limit on the number of active timer controls you can have in Visual Basic running under Windows 95, Windows 98, or Windows NT.

Visual Studio 6.0

*Visual Basic: MSChart Control*

### Title Object

[See Also E](https://msdn.microsoft.com/en-us/library/aa240479(v=vs.60).aspx)xample Properties [Methods E](https://msdn.microsoft.com/en-us/library/aa240458(v=vs.60).aspx)vents

Text identifying the chart.

**Syntax** 

Title

### Visual Basic: Windows Controls

Visual Studio 6.0

### Toolbar Control

#### [See Also](https://msdn.microsoft.com/en-us/library/aa276595(v=vs.60).aspx) [Example](https://msdn.microsoft.com/en-us/library/aa443491(v=vs.60).aspx) [Properties](https://msdn.microsoft.com/en-us/library/aa276598(v=vs.60).aspx) [Methods](https://msdn.microsoft.com/en-us/library/aa276597(v=vs.60).aspx) [Events](https://msdn.microsoft.com/en-us/library/aa276596(v=vs.60).aspx)

A Toolbar control contains a collection of Button objects used to create a toolbar that is associated with an application.

Syntax

**Toolbar** 

**Remarks** 

Typically, a toolbar contains buttons that correspond to items in an application's menu, providing a graphic interface for the user to access an application's most frequently used functions and commands.

The Toolbar control allows you to create toolbars by adding Button objects to a Buttons collection. Each Button object can have optional text or an image, or both, supplied by an associated ImageList control. You can display an image on a button with the Image property, or display text with the Caption property, or both, for each Button object. At design time, you can add **Button** objects to the control using the Properties Page of the **Toolbar** control. At run time, you can add or remove buttons from the Buttons collection using the Add and Remove methods.

To program the Toolbar, add code to the ButtonClick event to respond to the selected button. You can also determine the behavior and appearance of each **Button** object using the **Style** property. For example, if four buttons are assigned the ButtonGroup style, only one button can be pressed at any time and at least one button is always pressed.

You can create space for other controls on the toolbar by assigning a **Button** object the PlaceHolder style, then positioning a control over the placeholder. For example, to place a drop-down combo box on a toolbar at design time, add a **Button** object with the PlaceHolder style and size it as wide as a ComboBox control. Then place a ComboBox control on the placeholder.

Double clicking a toolbar at run time invokes the Customize Toolbar dialog box, which allows the user to hide, display, or rearrange toolbar buttons. To enable or disable the dialog box, use the **Allow Customize** property. You can also invoke the Customize Toolbar dialog box using the **Customize** method. If you wish to save and restore the state of a toolbar, or allow the user to do so, two methods are provided: the **SaveToolbar** and RestoreToolbar methods. The Change event, generated when a toolbar is altered, is typically used to invoke the SaveToolbar method.

Note The Customize dialog box also includes a Help button. Use the HelpFile and HelpContextID properties to determine which (if any) help file is displayed when the end user clicks the Help button.

Usability is further enhanced by programming ToolTipText descriptions of each Button object. To display ToolTips, the ShowTips Property must be set to True. When the user invokes the Customize Toolbar dialog box, clicking a button causes a description of the button to be displayed in the dialog box; this description can be programmed by setting the Description property.

Distribution Note The Toolbar control is part of a group of ActiveX controls that are found in the MSCOMCTL.OCX file. To use the Toolbar control in your application, you must add the MSCOMCTL.OCX file to the project. When distributing your application, install the MSCOMCTL.OCX file in the user's Microsoft Windows System or System32 (on Windows NT platforms)

### 27. 12. 2017 Toolbar Control

folder. For more information on how to add an ActiveX control to a project, see "Loading ActiveX Controls," in the *Com ponent Tools Guide.*

# Visual Basic: Windows Controls Toolbar Control Example

This example adds **Button** objects to a **Toolbar** control using the **Add** method and assigns images supplied by the ImageList control. The behavior of each button is determined by the Style property. The code creates buttons that can be used to open and save files and includes a **ComboBox** control that is used to change the backcolor of the form. To try the example, place a Toolbar, ImageList, and a ComboBox on a form and paste the code into the form's Declarations section. Make sure that you insert the ComboBox directly on the Toolbar control. Run the example, click the various buttons and select from the combo box.

```
Private Sub Form_Load()
   ' Create object variable for the ImageList.
   Dim imgX As ListImage
   ' Load pictures into the ImageList control.
   Set imgX = ImageList1.ListImages.
   Add(, "open", LoadPicture("Graphics\bitmaps\tlbr_w95\open.bmp"))
   Set imgX = ImageList1.ListImages. \_Add(, "save", LoadPicture("Graphics\bitmaps\tlbr_w95\save.bmp"))
   Toobar1.\texttt{ImageList} = \texttt{ImageList1}' Create object variable for the Toolbar.
   Dim btnX As Button
   ' Add button objects to Buttons collection using
    ' the
   ' Add method. After creating each button, set both
   ' Description and ToolTipText properties.
   Toolbar1.Buttons.Add,,,,tbrSeparator
   Set btnX = Toolbar1.Buttons.Add(, "open", , tbrDefault, "open")
   btnX. ToolTipText = "Open File"btnX.Description = btnX.ToolTipText
   Set btnX = Toolbar1.Buttons.Add(, "save", , tbrDefault, "save")
   btnX.ToolTipText = "Save File"
   btnX.Description = btnX.ToolTipText
   Set btnX = Toolbar1.Buttons.Add(, , , tbrSeparator)
   ' The next button has the Placeholder style. A
    ' ComboBox control will be placed on top of this
    ' button.
   Set btnX = Toolbar1.Buttons.Add(, "combo1", , tbrPlaceholder)
   btnX.Width = 1500 ' Placeholder width to accommodate a combobox.
   Show ' Show form to continue configuring ComboBox.
   ' Configure ComboBox control to be at same location
    ' as the
   ' Button object with the PlaceHolder style (key =
     ' "combo1").
   With Combo1
      .Width = Toolbar1.Buttons("combo1").Width
      .Top = Tooban1.Buttons("combo1").Top.Left = Toolbar1.Buttons("combo1").Left
      .AddItem "Black" ' Add colors for text.
      .AddItem "Blue"
```

```
27. 12. 2017 Toolbar Control Example
      .AddItem "Red"
      .ListIndex = <math>0</math>End With
End Sub
Private Sub Form Resize()
   ' Configure ComboBox control.
   With Combo1
      .Width = Toolbar1.Buttons("combo1").Width
      .Top = Toolbar1.Buttons("combo1").Top
      .Left = Toobar1.Buttons("combo1").LeftEnd With
End Sub
Private Sub toolbar1 ButtonClick (ByVal Button As Button)
   ' Use the Key property with the SelectCase statement to specify
   ' an action.
   Select Case Button. Key
   Case Is = "open" \qquad ' Open file.
      MsgBox "Add code to open file here!"
   Case Is = "save" \blacksquare ' Save file.
      MsgBox "Add code to save file here!"
   End Select
End Sub
Private Sub Combo1 Click()
   ' Change backcolor of form using the ComboBox.
   Select Case Combo1. ListIndex
   Case 0
      Form1.BackColor = vbBlack
   Case 1
      Form1.BackColor = vbBlue
   Case 2
      Form1.BackColor = vbRed
   End Select
End Sub
```

```
© 2017 Microsoft
```
### Visual Basic: Windows Controls

**Visual Studio 6.0** 

### TreeView Control

#### [See Also E](https://msdn.microsoft.com/en-us/library/aa276599(v=vs.60).aspx)xample [Properties](https://msdn.microsoft.com/en-us/library/aa276601(v=vs.60).aspx) [Methods](https://msdn.microsoft.com/en-us/library/aa276602(v=vs.60).aspx) [Events](https://msdn.microsoft.com/en-us/library/aa276600(v=vs.60).aspx)

A TreeView control displays a hierarchical list of Node objects, each of which consists of a label and an optional bitmap. A TreeView is typically used to display the headings in a document, the entries in an index, the files and directories on a disk, or any other kind of information that might usefully be displayed as a hierarchy.

Syntax

Treeview

#### **Remarks**

After creating a TreeView control, you can add, remove, arrange, and otherwise manipulate Node objects by setting properties and invoking methods. You can programmatically expand and collapse **Node** objects to display or hide all child nodes. Three events, the Collapse, Expand, and NodeClick event, also provide programming functionality.

You can navigate through a tree in code by retrieving a reference to Node objects using Root, Parent, Child, FirstSibling, Next, Previous, and LastSibling properties. Users can navigate through a tree using the keyboard as well. UP ARROW and DOWN ARROW keys cycle downward through all expanded **Node** objects. Node objects are selected from left to right, and top to bottom. At the bottom of a tree, the selection jumps back to the top of the tree, scrolling the window if necessary. RIGHT ARROW and LEFT ARROW keys also tab through expanded Node objects, but if the RIGHT ARROW key is pressed while an unexpanded Node is selected, the Node expands; a second press will move the selection to the next Node. Conversely, pressing the LEFT ARROW key while an expanded Node has the focus collapses the Node. If a user presses an [ANSI](https://msdn.microsoft.com/en-us/library/aa219957.aspx) key, the focus will jump to the nearest Node that begins with that letter. Subsequent pressings of the key will cause the selection to cycle downward through all expanded nodes that begin with that letter.

Several styles are available which alter the appearance of the control. Node objects can appear in one of eight combinations of text, bitmaps, lines, and plus/minus signs.

The TreeView control uses the ImageList control, specified by the ImageList property, to store the bitmaps and icons that are displayed in Node objects. A TreeView control can use only one ImageList at a time. This means that every item in the TreeView control will have an equal-sized image next to it when the TreeView control's Style property is set to a style which displays images.

Distribution Note The TreeView control is part of a group of ActiveX controls that are found in the MSCOMCTL.OCX file. To use the TreeView control in your application, you must add the MSCOMCTL.OCX file to the project. When distributing your application, install the MSCOMCTL.OCX file in the user's Microsoft Windows System or System32 directory.